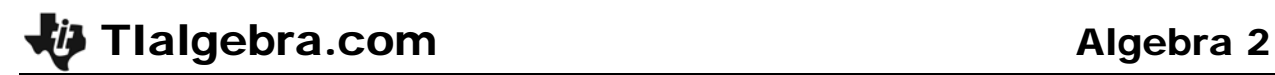

# Quadratic Regression With Transformation Graphing – ID: 8206 Time required

*30 minutes*

#### Topic: Quadratic Functions & Equations

- *Represent a quadratic function as a table and as a graph.*
- *Observe the changes in the equation of a quadratic function under a translation and/or stretch.*

## Activity Overview

*In this activity, students create a scatter plot to show how the record time for the 200m World Records has changed over time. Next they will use the Transformation Graphing application to visually fit a simple quadratic function to the data. Then they use their approximations to make a prediction.* 

## Teacher Preparation

*This activity is designed to be used in an Algebra 2 or Algebra 1 classroom.* 

• *Prior to beginning this activity, students should have an introduction to quadratic equations and their graphs and some familiarity with the graphing calculator's lists.* 

#### Classroom Management

• *This activity is intended to be mainly student-centered, with some periods of wholeclass discussion. The .tns file helps guide students through the activity.* 

#### TI-84 Plus Applications

*Transformation Graphing* 

ID: 8206

*In this activity we will* 

*quadratic model.*

Enter the data for the 200m World Records into the lists in your calculator by pressing  $STAT$  then press  $ERTER$ . For the years, start at 0 and then enter the number of years since 1900 for each subsequent record (i.e. 1904 would be 4; 1921 would be 21; etc...).

• *Enter data into lists and graph scatter plots.*  • *Perform a multiple regression on the plots.* 

• *Make predictions or draw conclusions from the* 

Go to STAT PLOT and activate **Plot1**.

Select an appropriate viewing window and observe the graph of the data by pressing **GRAPH**. You may need to use **ZOOMSTAT** (press *ZOOM* then 9) for better graphical representation.

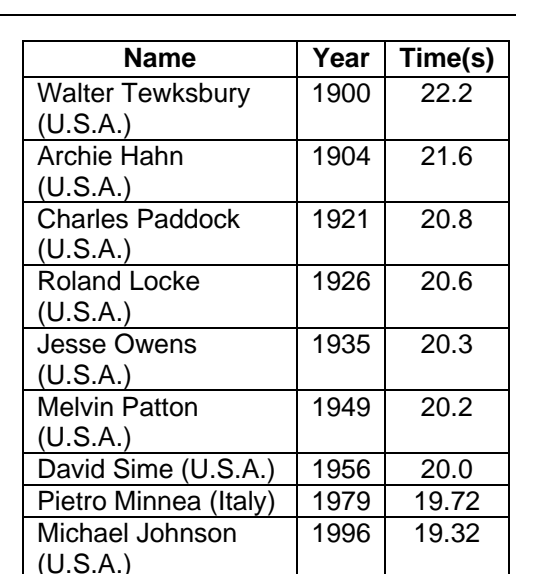

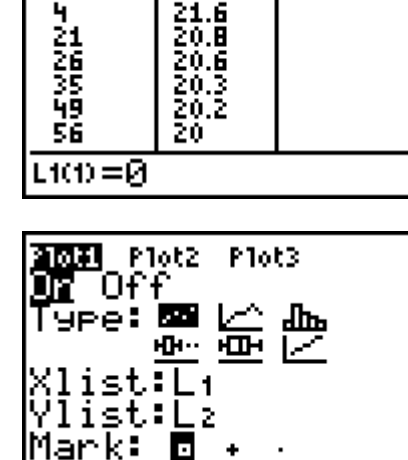

ø

L2.

 $\frac{22.2}{24.6}$ 

L3

1

L1

ŵ.

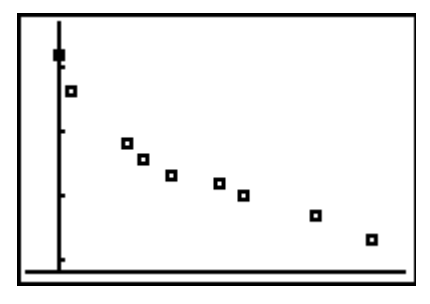

Quadratic Regression With Transformation Graphing

# Press the **APPS** key and select the **Transfrm**

application. Hit **ENTER**. You should see this screen.

Press any key. The transformation graphing is running in the background. Press  $[**Y**]$  and enter the equation shown in  $Y_1$ .

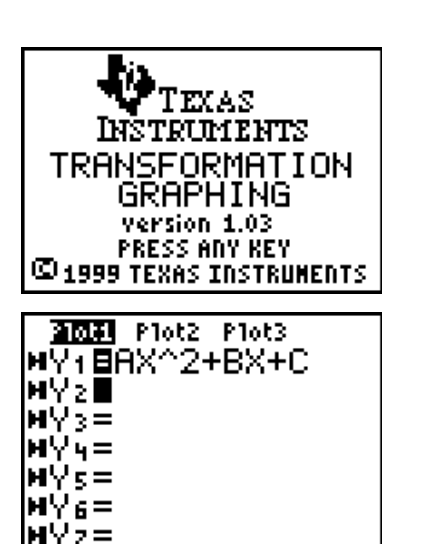

To change the value of one of the parameters, press  $\lceil \cdot \rceil$  or  $\lceil \cdot \rceil$ . You can also type in the value. To move from parameter to another, press  $\triangle$  or  $\Box$ .

You can change the settings of the parameters (start values or step value) by pressing **WINDOW** and press **The to get the SETTINGS** menu. Change the start values or step values to whatever you think.

Once you think you have fit a curve to the given data note the values of *a*, *b*, and *c*.

Perform a quadratic regression. Press  $STAT$ , then  $\Box$ to get the **CALC** menu. Select **5:QuadReg**. The **QuadReg** command is pasted onto the home screen. Hit **ENTER**.

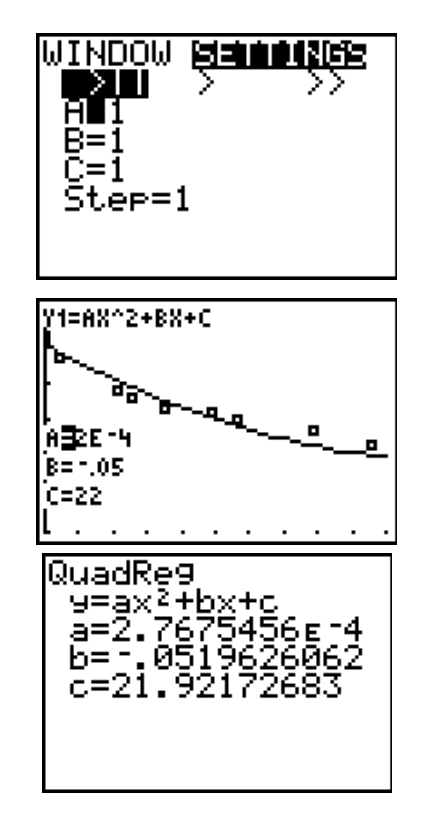

You can graph the regression equation given by the calculator by entering the values generated by your calculator for *a*, *b*, and *c* from step 10.

The transformation graphing application doesn't allow you to graph two or more functions, so you must uninstall the application by pressing **APPS** and selecting the **Transfrm** application. Select **1:Uninstall**

Using your model and the regression model, what will the time be in 2004? in 2100? Return to your graph and press  $\overline{2nd}$  +  $\overline{TRACE}$ . Select 1:Value. Try entering  $x = 104$  or  $x = 200$  to see if the *y*-value could be plausible.

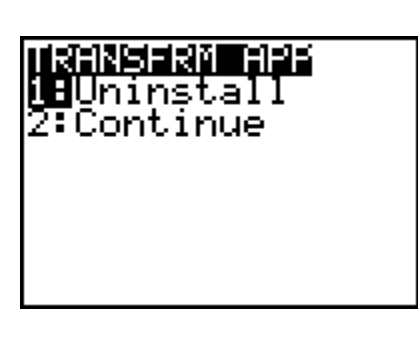

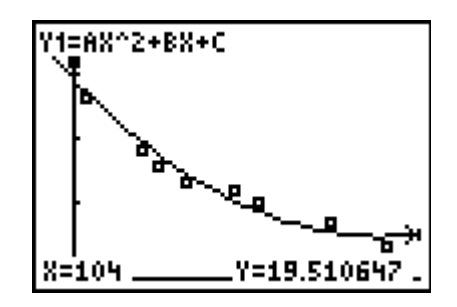